## 4.2 新規登録(アップロード)

① メニューで [新規登録(アップロード)] をクリックします。

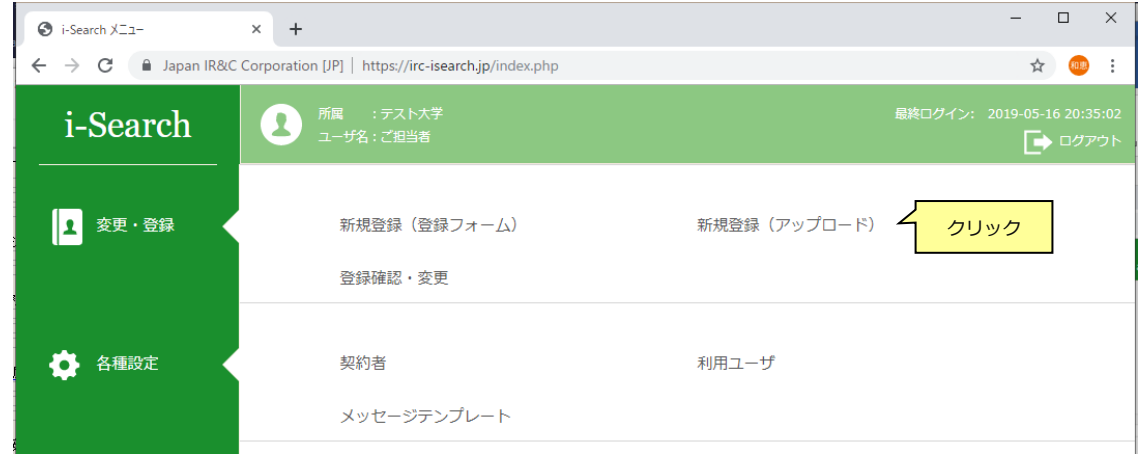

### ② 所属の選択

新規登録(アップロード)画面で所属(部署、係)を選択し、 [決定] ボタンをクリックします。

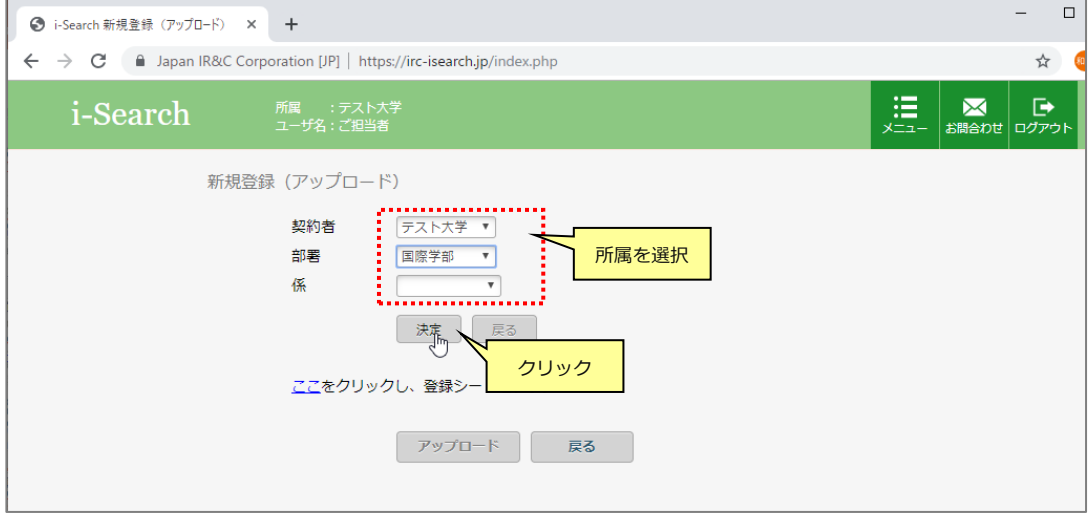

③ 新規登録(アップロード)画面の [ここ] をクリックして登録用 Excel シートをダウンロードします。

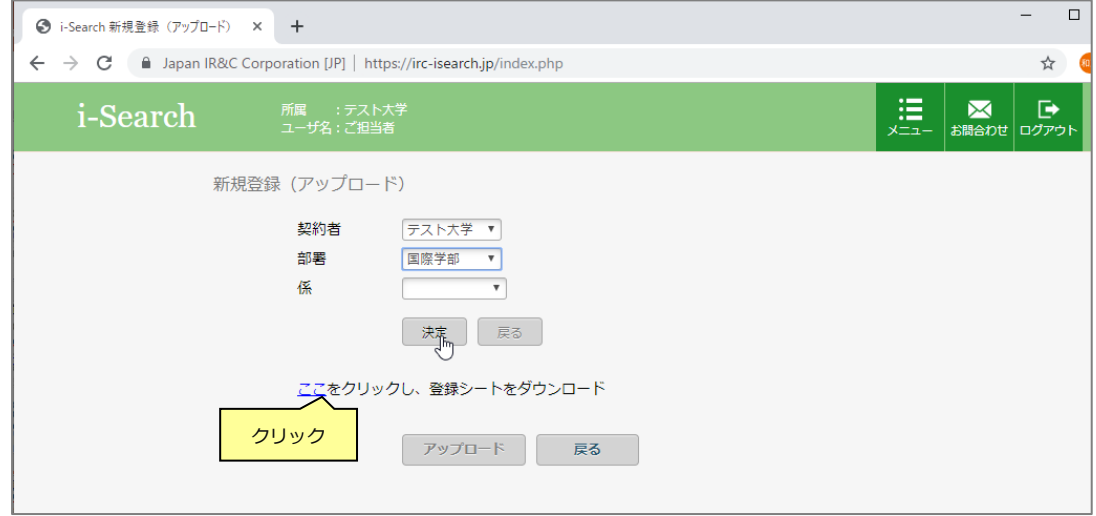

④ ダウンロードした Excel を開き、登録データを入力します。

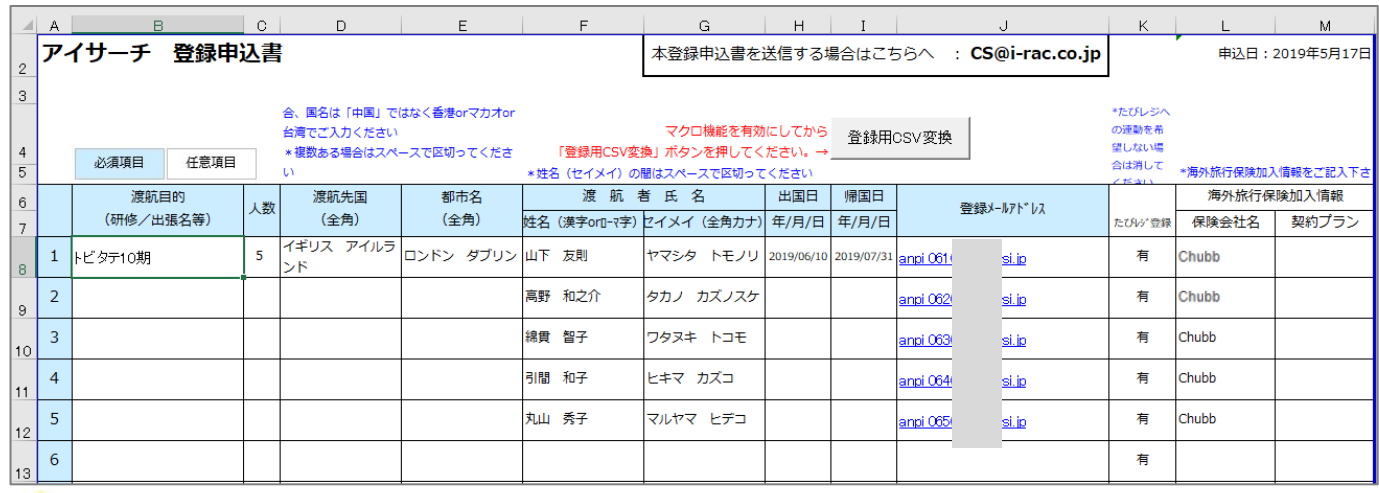

**り** 契約内容 (各種オプション有無) により登録項目が変わるため、Excel のレイアウトが実際と異なる場合があります。

⑤ 入力完了後、[登録用 CSV 変換] ボタンをクリックし、任意のフォルダ(マイドキュメント、デスクトップ等)に保存しておきます。

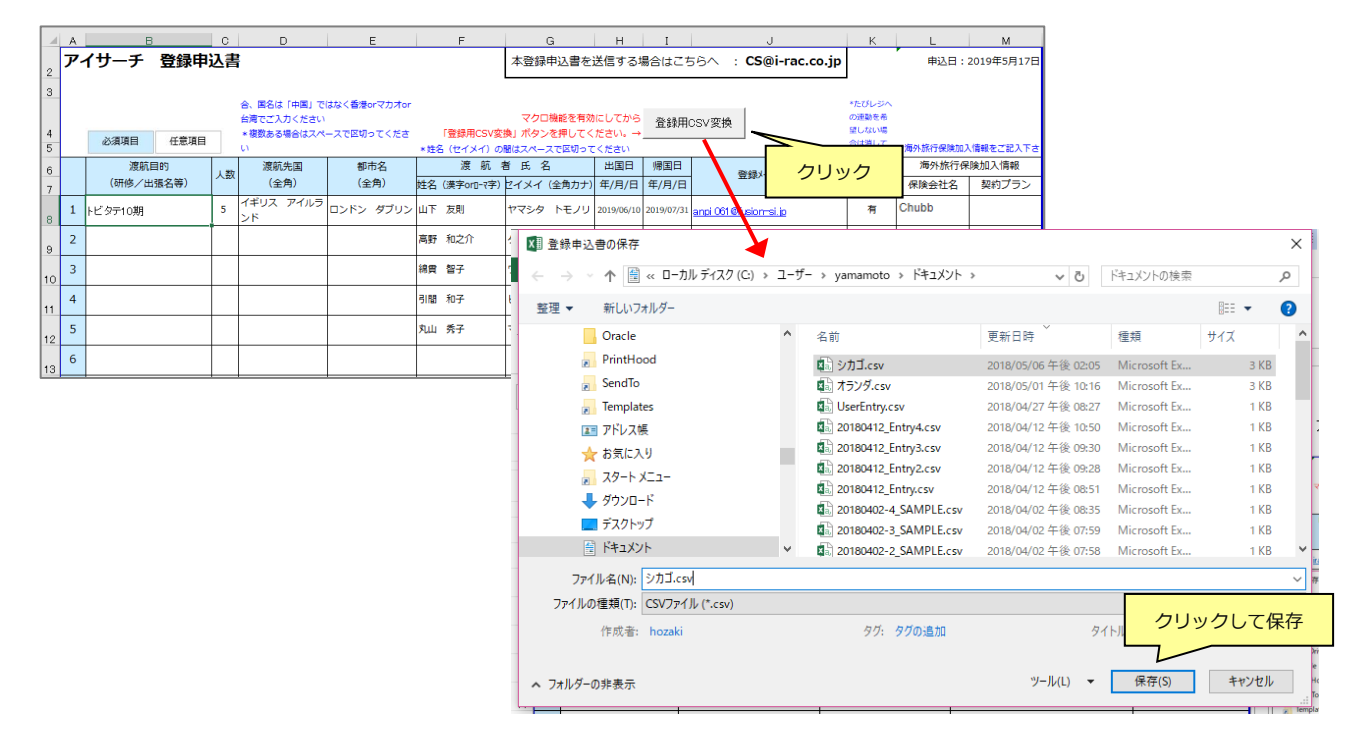

 ⑥ iSearch の 新規登録(アップロード)画面に戻り、 先程保存した**CSVファイル**を選択して、アップロードを開始します。

 $(1)$ 

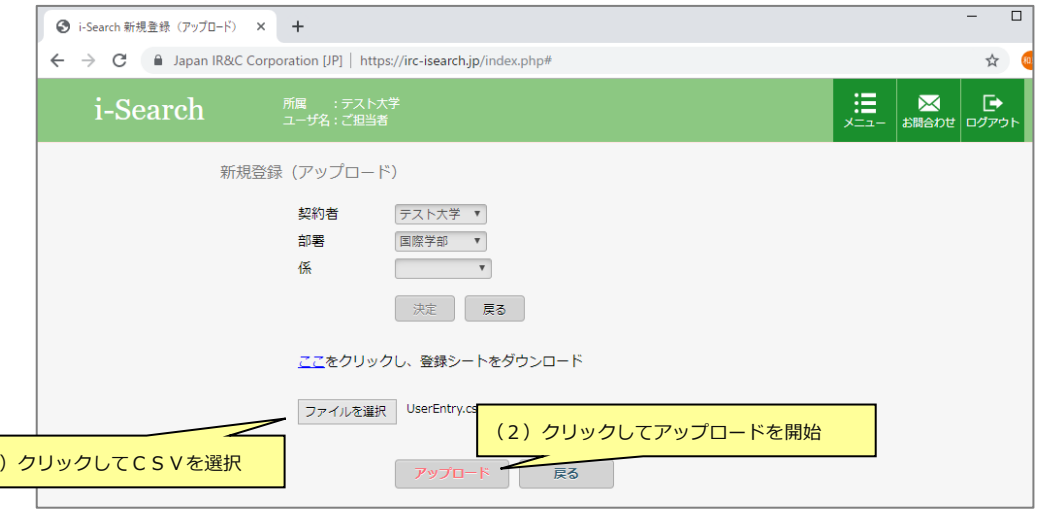

■エラーがある場合は、行番号とエラー内容が表示されます。

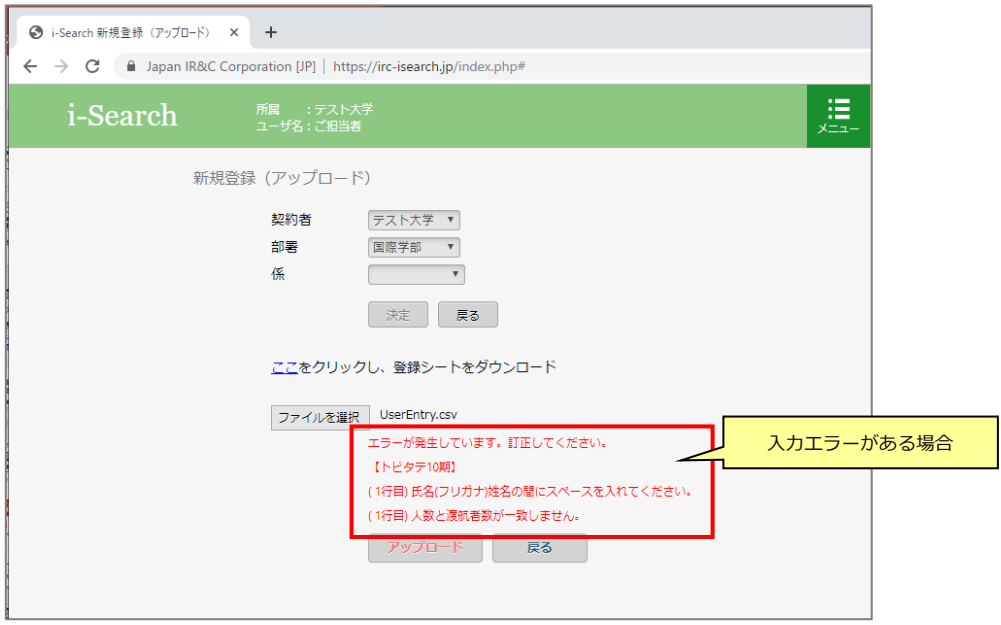

⑦ アップロード確認画面が表示されます。問題なければ [登録] ボタンをクリックしてください。

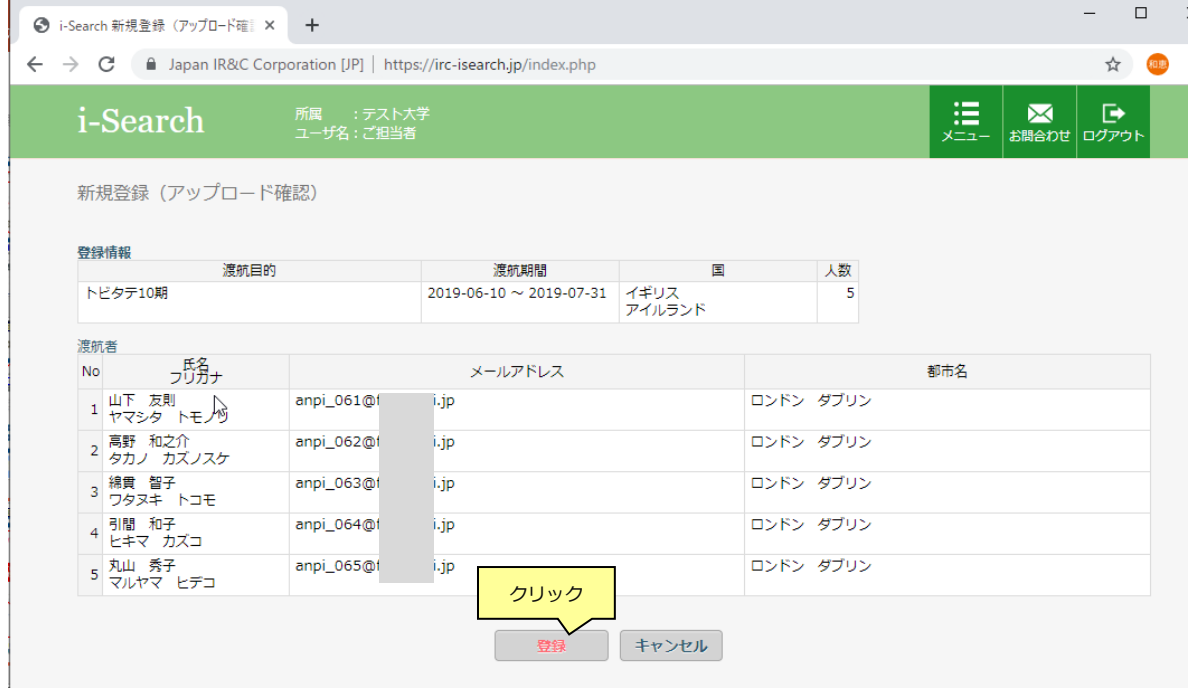

- ⑧ アップロード登録が完了すると、登録完了のメッセージが表示されます。
	- また、登録完了通知メールが「4.1 新規登録(登録フォーム)」から登録した場合と同様に送られます。(契約者、渡航者本人宛)

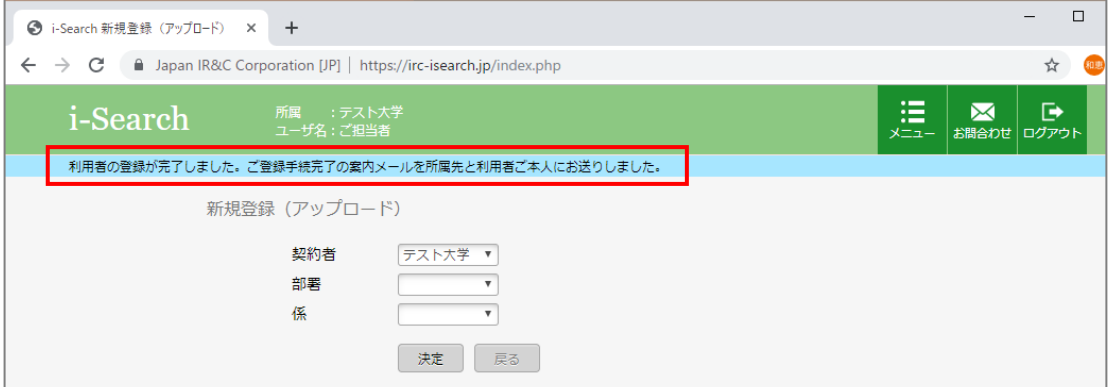

契約者(事務連絡用メール)宛には渡航者全員の情報を確認するためのメールが送られます。(案内メール+パスワード通知メールの2通)

(登録手続き完了メール) および インスコード通知メール (パスワード通知メール)

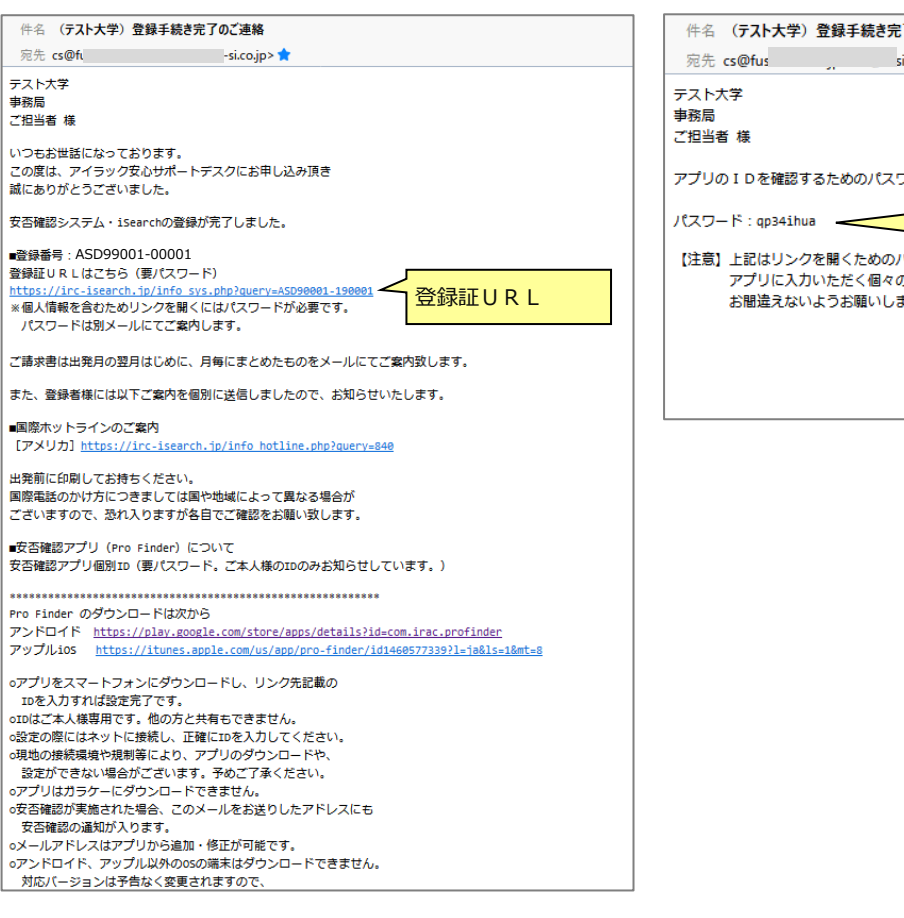

# アのご連絡 パスワード sion-si.co.jp> <sup>\*</sup> -<br>ワードは以下の通りです。 案内メールに記載の登録証URLサイトに ログインするためのパスワード .<br>ŧ7.

### 登録手続き完了メールに記載されている登録証URLにアクセスすると、ログイン画面が開きます。 パスワード通知メールに記載のパスワードを入力し、[進む] をクリックすると、登録証が画面に表示され、 登録者全員の登録情報が確認できます。

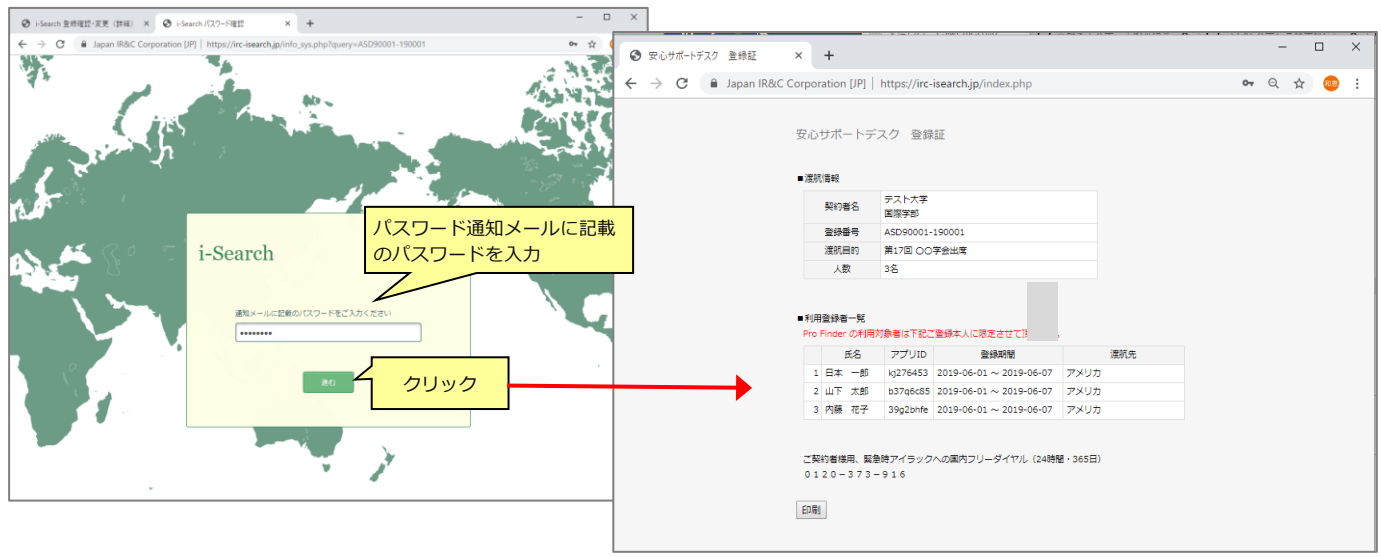

渡航者ご本人には各自の登録情報を確認するためのメールが送られます。(案内メール+パスワード通知メールの2通)

(アプリ設定案内メール) および ちょうしゃ しゅうしゃ しゅうしょく しゅうしゅん しょくしゅうしょく

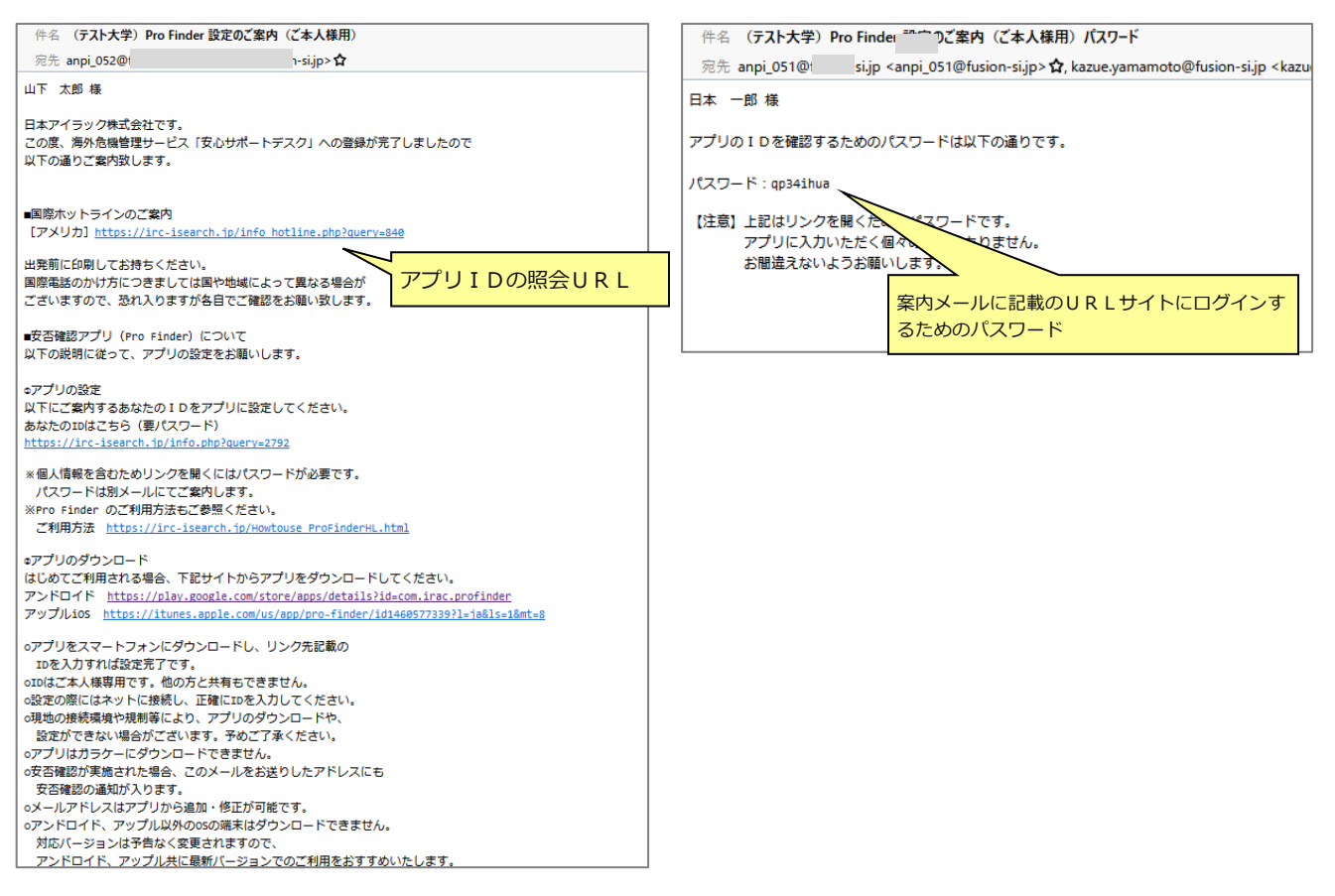

#### アプリ設定案内メールに記載されているURLにアクセスすると、ログイン画面が開きます。 パスワード通知メールに記載のパスワードを入力し、[進む] をクリックすると、渡航者 (個人の) 登録情報が確認できます。

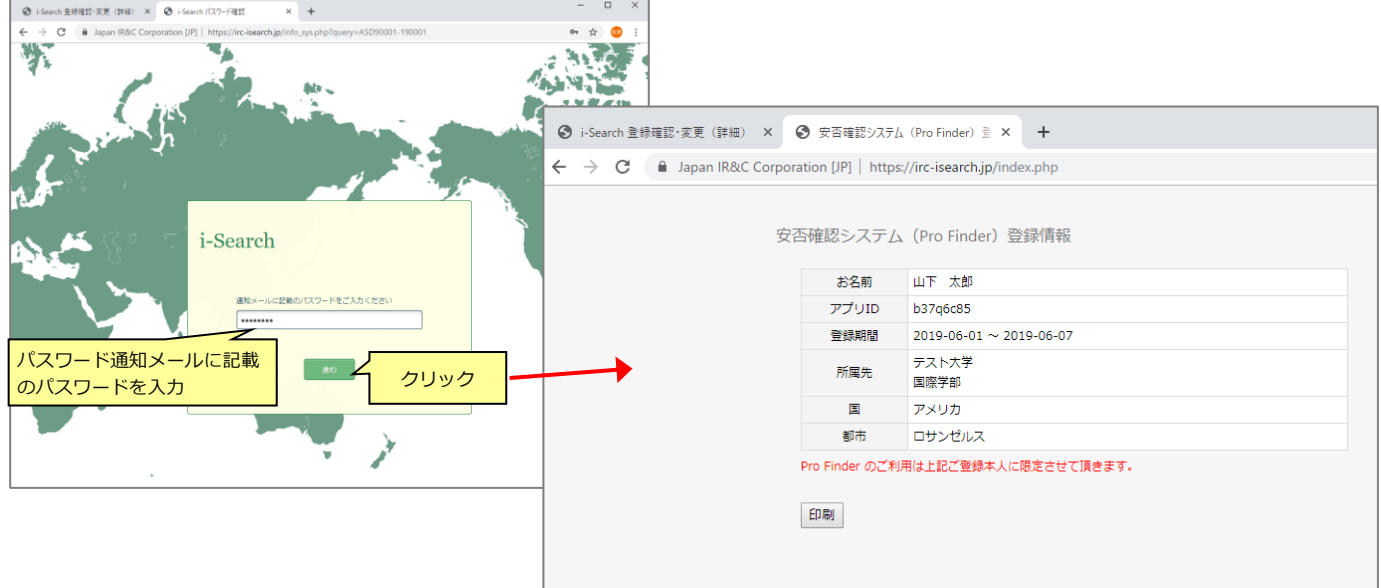